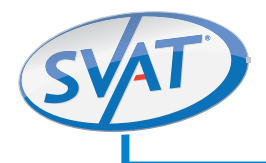

# Do-It-Yourself Compact DVR Security System

w/ 4 Hi-Res Indoor/Outdoor Night Vision CCD Surveillance Camera

## **COMPLETE SYSTEM**

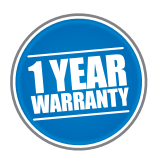

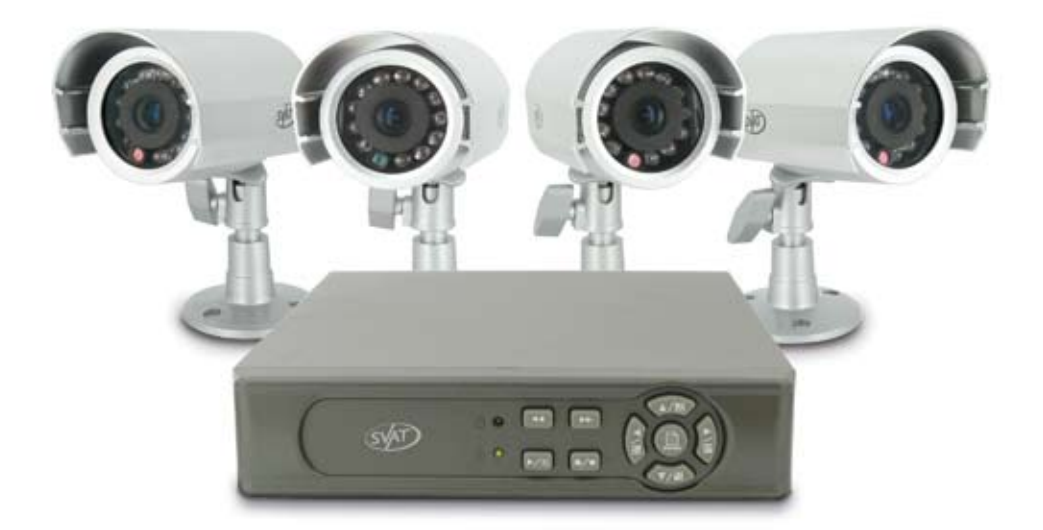

# **INSTRUCTION MANU** Version 1.0

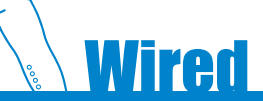

**Model# CLEARVU2** www.svat.com

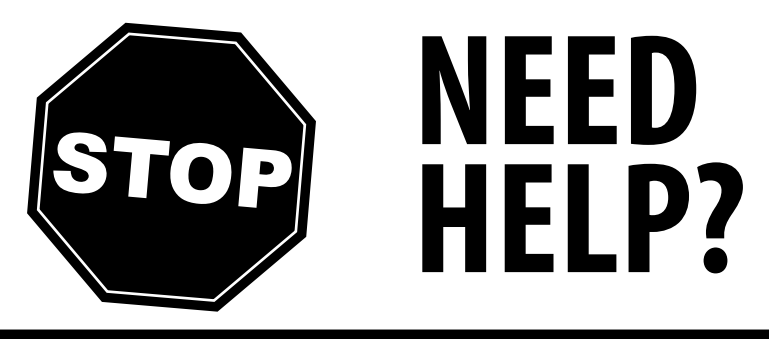

# **PLEASE DO NOT RETURN THIS PRODUCT TO THE STORE**

Please contact a DEFENDER customer support representative first regarding any additional information on product features, specifications or help with set-up.

Please contact us via one of the methods below:

**!IMPORTANT! PLEASE READ!**

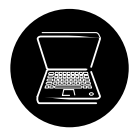

Email: **support@svat.com** 

Online live web chat: **www.svat.com/support**

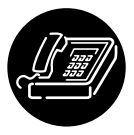

Toll free telephone: **1.866.946.7828**

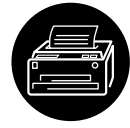

Toll free fax: **1.888.771.1701**

# **Having problems with this DVR?**

Before calling technical support, please attempt to reset your DVR to factory default settings. This will not erase your recorded footage.

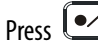

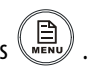

Press  $\circ$  if your DVR is recording, then press  $\circledR$ . If the DVR password is enabled, enter

your password (Default: 111111). Select "LOAD DEFAULT" and press ►/4 twice to confirm. After the reset is complete, power off the DVR and power on again.

If you have forgotten your DVR password, please email customer support at: support@svat.com.

For more product information visit **www.svat.com**

# **PRODUCT WARRANTY & REGISTRATION**

# **Please visit our website at www.svat.com to apply for your product's warranty registration.**

We take quality very seriously. This is why all of our products come with a one year warranty from the original purchase date against defects in workmanship and materials.

If you have warranty or support issues please contact us using any of the following methods:

Phone: 866.946.7828 SVAT Electronics Canada SVAT Electronics USA Email: support@svat.com **Niggara Falls, ON** Niagara Falls, ON Niagara Falls, New York Website: www.svat.com Canada L2H 1J9 USA 14305

Fax: 888.771.1701 4080 Montrose Road 2315 Whirlpool St., Unit 333

- 1. SVAT products are guaranteed for a period of one year from the date of purchase against defects in workmanship and materials. This warranty is limited to the repair, replacement or refund of the purchase price at SVAT's option.
- 2. This warranty becomes void if the product shows evidence of having been misused, mishandled or tampered with contrary to the applicable instruction manual.
- 3. Routine cleaning, normal cosmetic and mechanical wear and tear are not covered under the terms of this warranty.
- 4. The warranty expressly provided for herein is the sole warranty provided in connection with the product itself and no other warranty, expressed or implied is provided. SVAT assumes no responsibilities for any other claims not specifically mentioned in this warranty.
- 5. This warranty does not cover the shipping cost, insurance or any other incidental charges.
- 6. You MUST call Defender before sending any product back for repair. You will be sent a Return Authorization form with return instructions. When returning the product for warranty service, please pack it carefully in the original box with all supplied accessories, and enclose your original receipt or copy, and a brief explanation of the problem (include RA #).
- 7. This warranty is valid only in Canada and the continental U.S.
- 8. This warranty cannot be re-issued.
- 9. Tearing the tamper-proof sticker on the DVR case will void the product warranty.

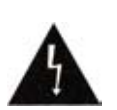

## **CAUTION**

RISK OF ELECTRIC SHOCK, DO NOT OPEN

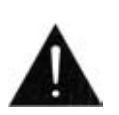

TO REDUCE THE RISK OF ELECTRIC SHOCK, DO NOT REMOVE THE COVER (BACK). NO USER SERVICEABLE PARTS INSIDE. REFER SERVICING TO QUALIFIED SERVICE PERSONNEL.

## **Graphic Symbol Explanation**

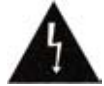

The lightning flash with arrowhead symbol, within an equilateral triangle, is intended to alert the user to the presence of insinuated "dangerous voltage" within the product's enclosure that may be of sufficient magnitude to constitute a risk of electric shock to persons.

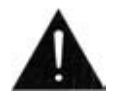

The exclamation point within an equilateral triangle is intended to alert the user to the presence of important operating maintenance (servicing) instructions in the literature accompanying the appliance.

# **TABLE OF CONTENTS**

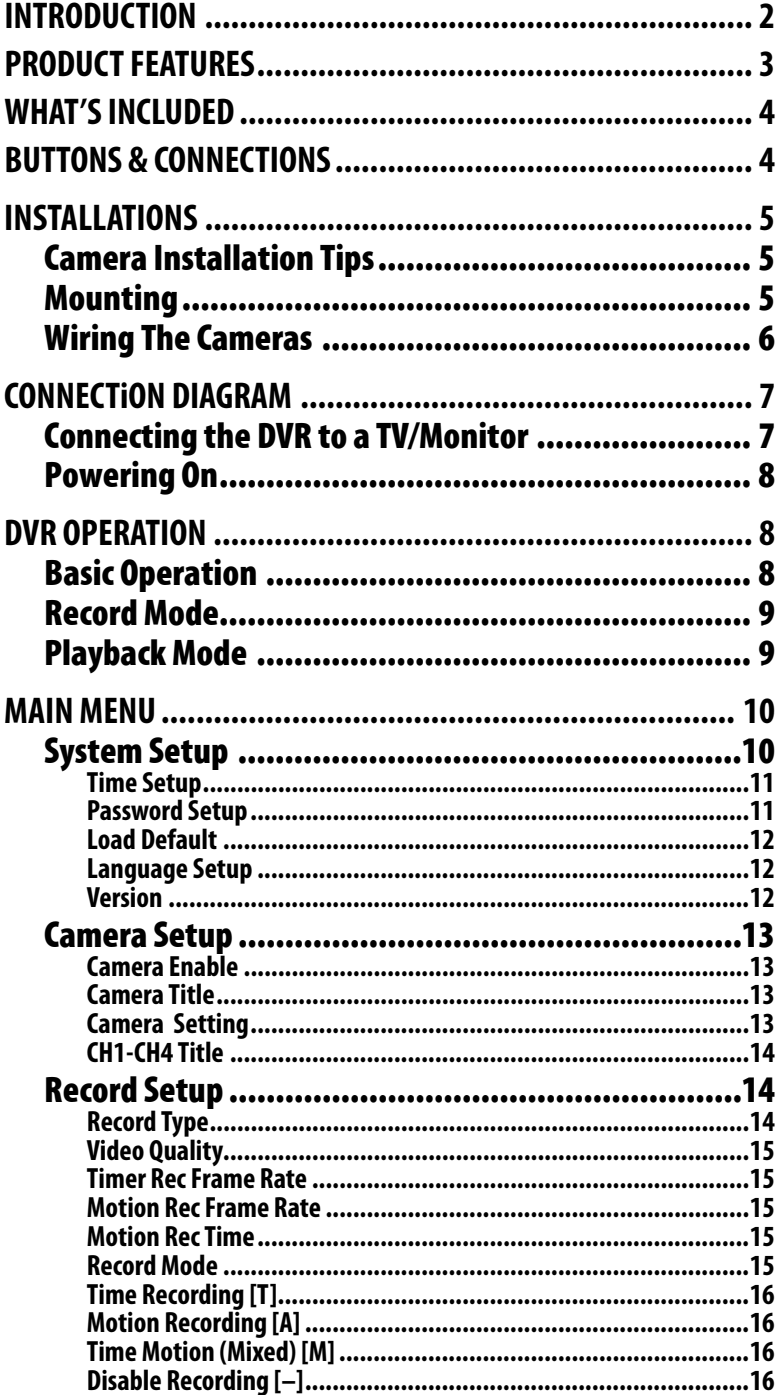

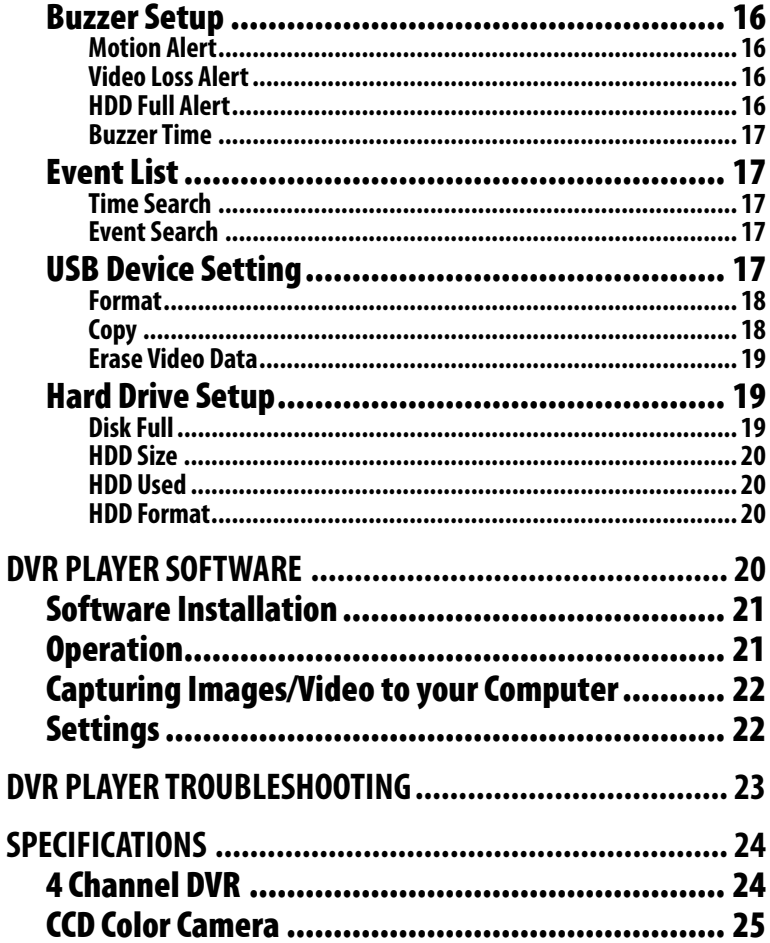

# **INTRODUCTION**

Thank-you for purchasing the CLEARVU2 DVR system. Correct installation and use of this system will greatly increase the security in your home or business. Please read through this manual and carefully follow the instructions to get the most out of your CLEARVU2 DVR system.

#### *SVAT ELECTRONICS* now you can see

# **PRODUCT FEATURES**

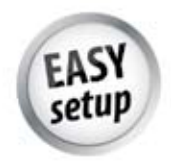

**Auto-Start Recording** 

The DVR will automatically begin recording when you first power it on, providing you with an easy setup and lestant recording capabilities.

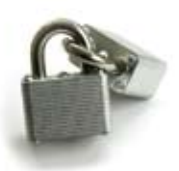

**Password Protection** 

Ensure that only authorized users can change DVR settings or halt recording.

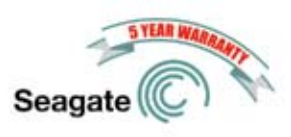

#### Record up to 154 Days

The bult-in 16068 HDD gives you a maximum of 154 days of continuous recording time. The Seagate HDD has been optimized for the DVR, allowing for faster read/write speeds and reliable recording of all your important footage. Warranty through Seagate for HDD.

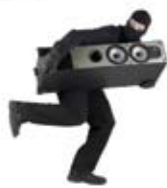

#### **Motion Activated Recording and Alerts**

You can set the DVR to record only when motion is detected and alert you with an audible beep. You can even set individual cameras to detect motion, and only video from those cameras will be recorded.

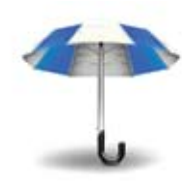

#### **Weatherproof Cameras**

Each camera is built for the outdoors with professional grade weatherproof housing and a sumhade. This compact camera is also suitable for indoor use.

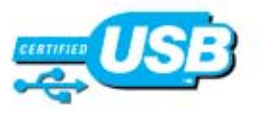

#### **USB Backup**

ander recorded footage to any USB drive for anthiving on off site viewing. Footage will play directly on your PC using the included software.

| ٢ |  |
|---|--|

**View All Cameras at Once** 

You can easily view all cameras with quad screen display, or individually in full screen.

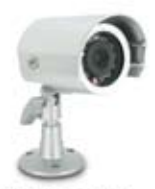

#### 4 Hi-Res CCD Color Cameras

The high quality CCD image sensors in these cameras provide a dear, crisp and consistent picture at 420 IV lines of resolution. They allow you to better distinguish facial features, which can help in the positive identification of individuals.

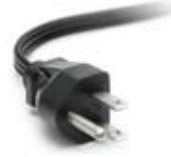

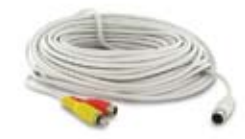

60ft of Wiring Per Camera Each camera comes with 60ft of wiring, allowing flexibility in the placement of your cameras.

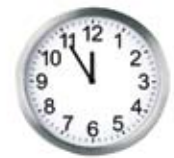

#### Search by Date, Time, or Event

Finding your recorded footage is easy. Simply choose the desired date and time range, and the requested video clips will appear. Clips are also labeled by event, which makes it easy to find footage that was captured by motion detection.

#### **Auto Resume Recording**

After power is interrupted, the DVR will continue recording automatically based on your recording schedule. It will also enium that your DVR configuration and custom settings. are stored.

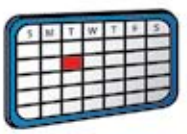

#### **Scheduled Recording**

Set up a 24 hour recording schedule based on your preferences.

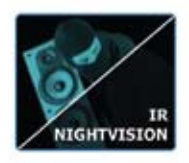

#### **Night Vision**

The cameras come equipped with 12 infrared LEDs that allow you to see in the dark, up to 15 feet away! They activate automatically when it gets dark, and deactivate during the day to save energy (CDS sensor).

- Online/Toll Free Support

# **WHAT'S INCLUDED**

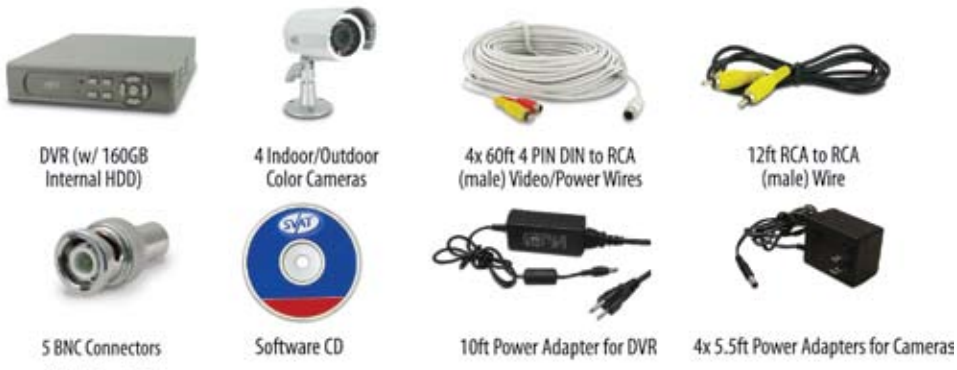

- · Ouick Start Guide
- 4 Window Warning Stickers
- Mounting Hardware - 1 Year Warranty · Instruction Manual

# **BUTTONS & CONNECTIONS**

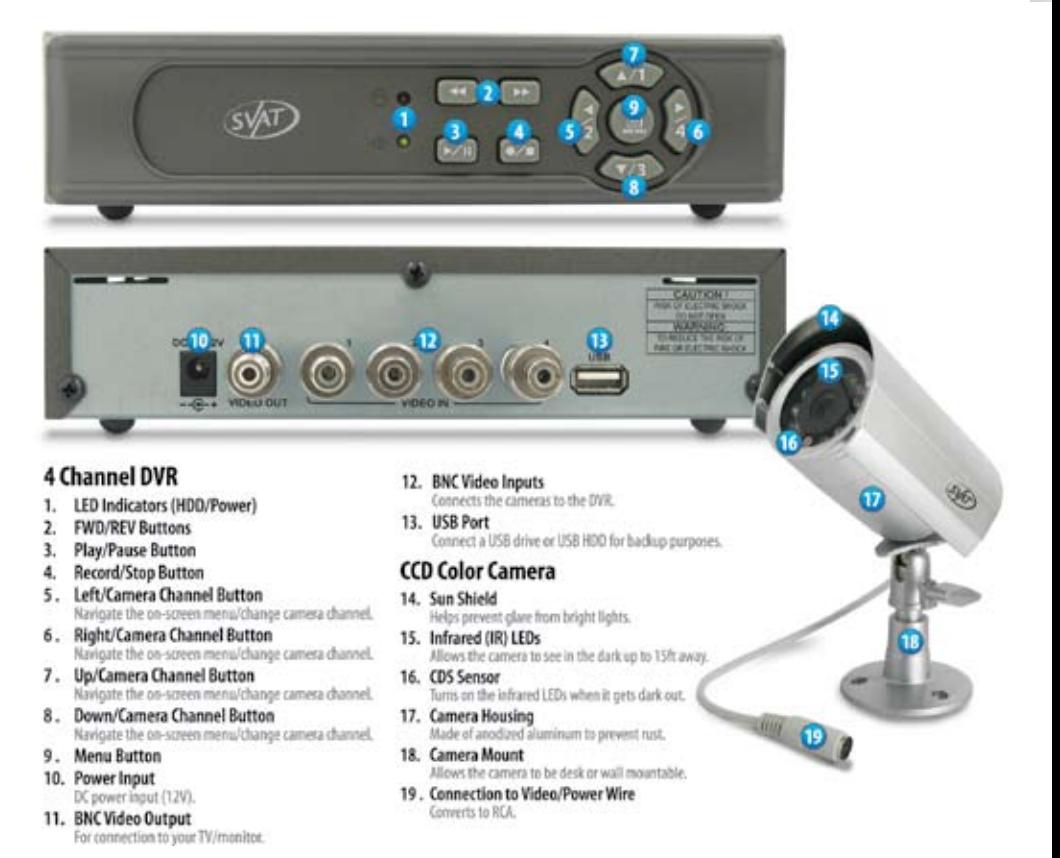

# **INSTALLATIONS**

# Camera Installation Tips

- Camera(s) should be installed between 8 and 13 feet above the area to be monitored.
- Ensure there are no obstructions in the camera's view, to maximize viewing area.
- Ensure that the sunshade is positioned to avoid glare and position cameras away from direct sunlight.
- Decide whether the camera will be wall-mounted or if it will sit on a desk/table top. *Note: If wall mounting, use the mounting hardware included in the package.*
- Each camera comes with 60 feet of wire. Please make sure you mount the cameras no more than 60 feet from the DVR (unless you have purchased additional wiring).
- We strongly recommend using a surge protected power bar and/or an Uninterrupted Power Supply (UPS) to power the DVR and camera system.

# Mounting

1. Mount each camera in the desired location no more than 60 feet from the DVR )unless you have purchased additional wiring). You may wall mount or desk mount these cameras.

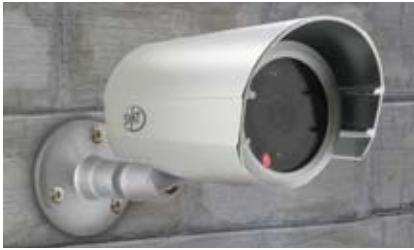

**Wall Mounted Desk Mounted**

2. Adjust cameras to the desired viewing angles.

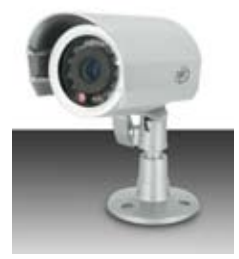

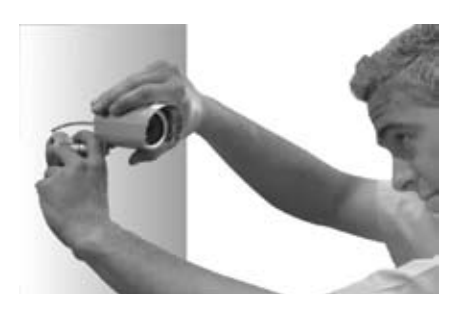

*Please refer to the CV67 manual for a drilling template for your camera*

# Wiring The Cameras

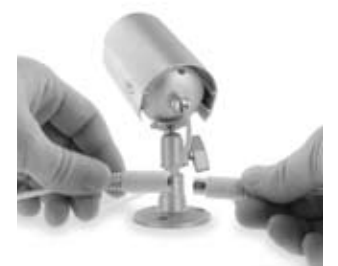

1. Plug the 4 PIN DIN female connection on the camera into the 4 PIN DIN male connection on the 60 ft video/power wire.

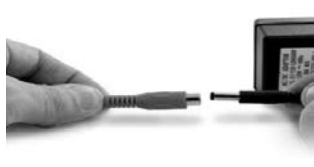

2. Plug the camera's power supply into the power jack located on the 60 ft video/power wire.

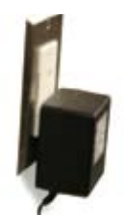

3. Plug the camera's power adapter into an AC outlet.

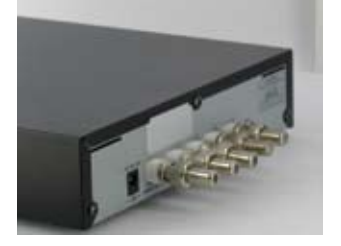

4. Attach the BNC connectors to the VIDEO IN ports and VIDEO OUT port on the back of the DVR.

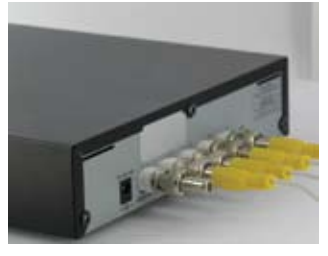

- 5. Connect the 60ft video/power wire's male RCA plug to the VIDEO IN port for channels 1~4.
- *NOTE: For detailed instructions on camera features and functions, please refer to the CV67 camera guide included in the package.*

# **CONNECTiON DIAGRAM**

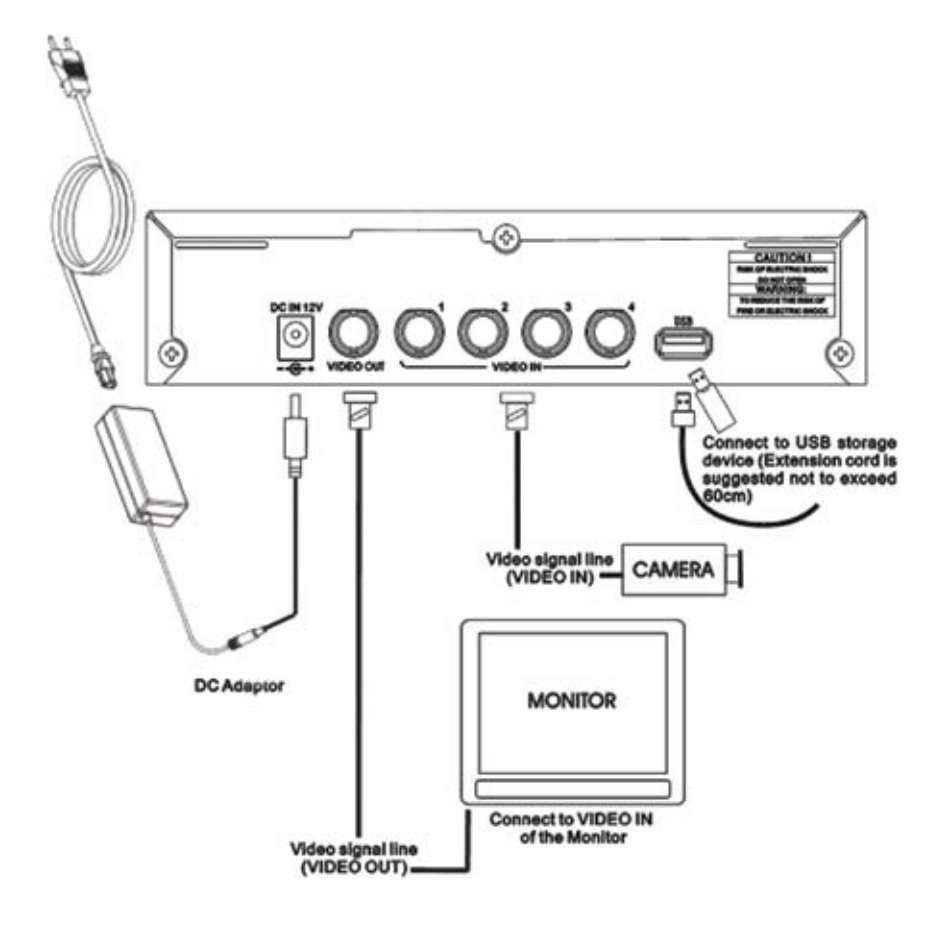

# Connecting the DVR to a TV/Monitor

- 1. Connect one end of the RCA (male) wire to the VIDEO OUT port on the DVR.
- 2. Attach the other end of the RCA (male) wire to the VIDEO IN port on your TV/monitor.
- **3. Ensure that your TV/monitor is set to the proper VIDEO INPUT channel.**

*Note: Refer to the TVs remote control user manual if you cannot change the input*

# Powering On

1. The power adapter comes in two pieces. Assemble the power adapter by plugging the power cord into the power brick, as shown on the diagram on the previous page. Plug the three pronged power cord into a power outlet. (It is strongly recommended to use a surge protected power bar and Uninterrupted Power Supply (UPS) backup. This will prevent

power surges or outages which may cause damage to the DVR or hard drive.) Plug the opposite end of the cord into the DC IN port on the back of the DVR. (Please refer to the diagram on the opposite page)

- 2. **To turn the DVR on and off, use the power switch on your UPS or power bar. This DVR does not have a power switch. This is for your security and helps to prevent other people from accidentally or intentionally turning the DVR off.**
- 3. The DVR will power on and you will see a boot screen. After the DVR initializes, your cameras should be displayed and recording will begin immediately. If you want the DVR to record continuously (24hr recording), no further setup is required. However, you may wish to adjust the system time if it is incorrect (see page 11 System Setup>Time Setup for more details).

*Note: If a video signal is not detected on one or more camera channels (VIDEO LOSS), the system will sound an alarm (by default). Press any button to stop the alarm. If video loss occurs on one of your camera channels during*  recording, the DVR will continue to record. However, if all four camera channels experience video loss, the DVR will *stop recording.*

# **DVR OPERATION**

# Basic Operation

- 1. The DVR will automatically display all four camera views in Quad Screen. To view each camera individually, use the  $\triangle$ /1, <//><//> $\triangle$ /3,  $\triangleright$ /4 buttons to view cameras 1-4 in full screen. Press the same buttons again to return to full screen.
- 2. To stop or start recording, press the  $\left[\begin{array}{cc} \bullet \diagup \blacksquare \end{array}\right]$  button.
- 3. While recording, you must press the  $\Box$  button first before playing back footage or entering the setup menu.
- 4. While in live view (not recording), press the  $\bullet$  button to enter playback mode.

5. While in live view (not recording), press the  $\left(\biguplus_{m\in\mathbb{N}}\right)$  button to enter the setup menu. If the DVR password is enabled, a password screen will appear. Use the channel buttons (1-4) to enter the password. The default password is (111111).

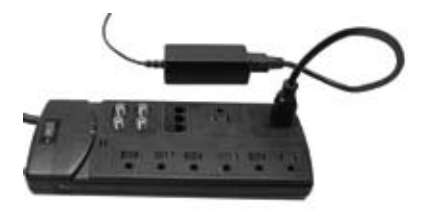

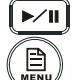

# Record Mode

While you are recording you will see a screen similar to the following:

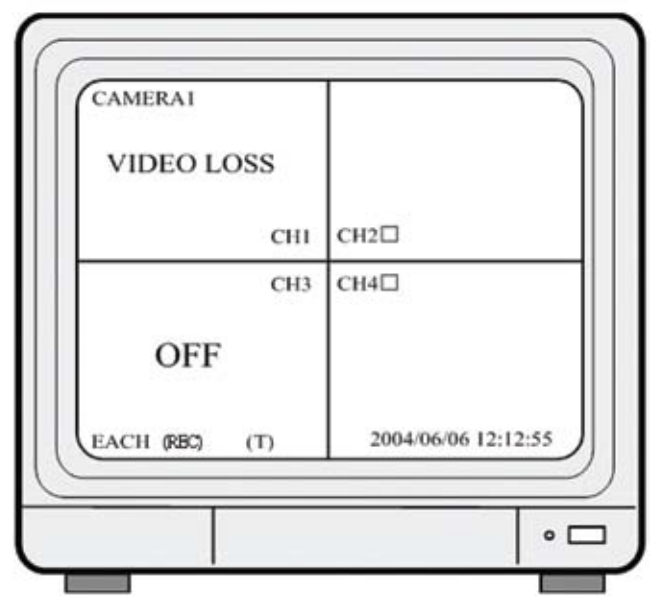

- 1. The block icon  $(\square)$  beside each camera channel indicates that the camera channel is recording. *Note :in this example that camera 1 and camera 3 is not recording.*
- 2. The text on the bottom left corner of the screen indicates the method of recording (EACH/QUAD).
- 3. The letter in brackets indicates the recording mode ( $T=TIME RECORD / A=MOTION$  ACTIVATED RECORD /  $M =$ MIXED RECORD). For more information on these recording modes, please go to page 16 System Setup > Record Mode.
- 4. The channel labeled OFF in this example indicates that the user has disabled this camera channel.
- 5. The text on the top of each camera window indicates the name of the camera (This can be customized). In this example, the user has named the first camera "CAMERA1."
- 6. When VIDEO LOSS is displayed on a camera channel, it means that there is no power to the camera or that the camera is disconnected from the DVR.
- 7. The bottom right of the screen displays the system date/time.

# Playback Mode

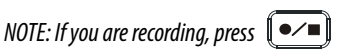

- 1. Press the  $\left(\frac{\blacktriangleright}{\blacktriangleleft}\right)$  button to enter playback mode.
- 2. A screen will appear that displays a list of all your recorded footage, organized by date and time. Scroll to the desired date and time using the  $\triangle/1 \blacktriangledown/3$  buttons. Press the  $\blacktriangledown\blacksquare\blacktriangledown\blacksquare\blacksquare$  button to start playback.
- 3. Press  $\left(\rightarrow u\right)$  to pause your footage.
- 4. Press  $\left\lfloor \frac{4}{\sqrt{2}}\right\rfloor$  to view your footage in reverse.
- 5. Press  $\|\rightarrow\|$  to fast forward your footage. Press it again to change the fast forward speed (FF1, FF2, FF3).
- 6. Press the  $\left[\begin{array}{c} \bullet \diagup \blacksquare \end{array}\right]$  button to stop playback and return to Live Mode.

*Note: A maximum of 63 events can be recorded*

# **MAIN MENU**

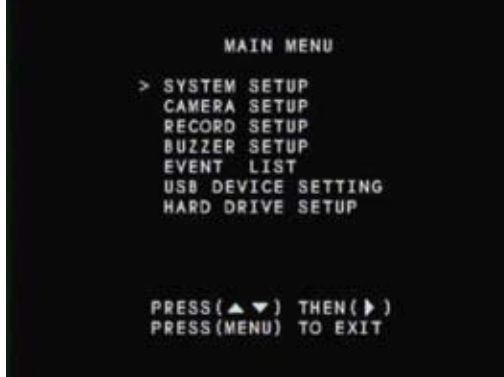

- Press  $\left(\begin{smallmatrix}1 & 1 \\ 1 & 1\end{smallmatrix}\right)$  to enter system setup. Use the channel buttons (1-4) to enter a password. The default password is 111111.
- To navigate the menu headings, use the ▲/1▼/3 buttons. Use the ►/4 button to confirm your selection.
- To change a setting, press > /4
- Press  $\left(\begin{array}{c}\Box\Box\end{array}\right)$  to exit the menu/ submenus and save your settings.

# System Setup

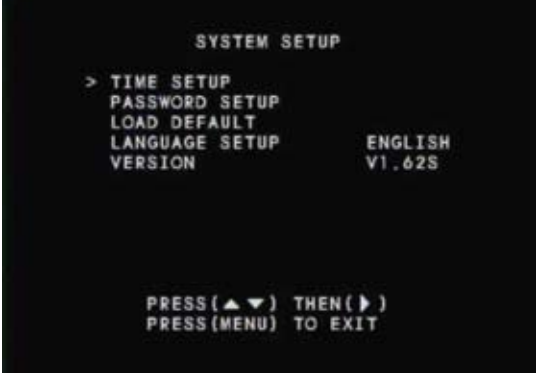

## **Time Setup**

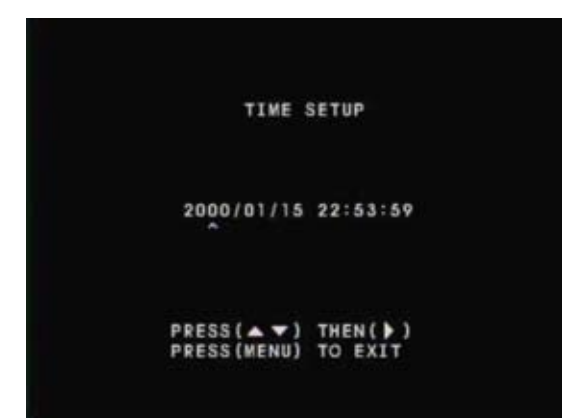

Ensure that your system time is accurate so that your recorded footage will be labeled with the correct event time.

- 1. Use the ▲/1▼/3 buttons to select the value you want to change (year, month, day, time).
- 2. Press the  $\blacktriangleright$  /4 to change the value.
- 3. Press  $\overline{\mathbb{R}}$  to confirm the date/ time change

## **Password Setup**

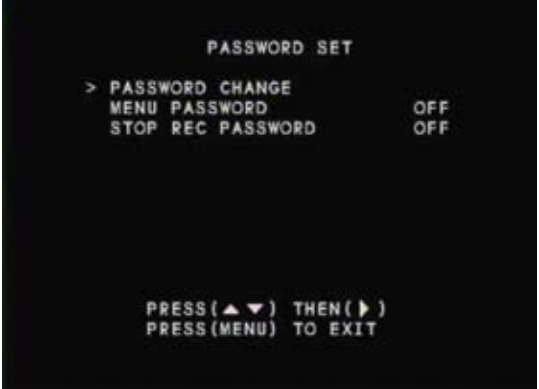

On this screen you can change your password. You can also choose to disable or enable the Menu Password and Stop Rec Password. When you enable these passwords, the DVR will ask for a password when you try to stop recording or access the menu system. If you disable these passwords, a password will not be requested.

- 1. To enable/disable the menu or stop recording password, use the ▲/1▼/3 buttons to select the menu item, and use ►/4 to toggle the password on or off.
- 2. To change the password, select "PASSWORD CHANGE." On the next screen, use the 1-4 channel buttons to enter the current password. Then enter a new password, and enter it again to confirm.

*SVAT ELECTRONICS* now you can see

## **Load Default**

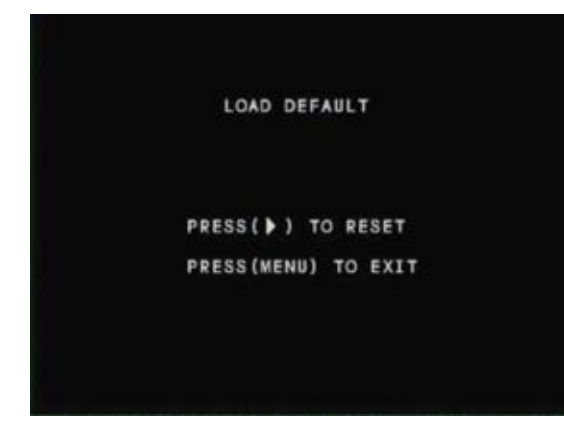

Use this option to reset the DVR to factory defaults. Please note that this will erase all your custom settings, but your recorded footage will be preserved.

## **To reset your DVR to factory defaults and erase your custom settings:**

Select "LOAD DEFAULT" and press ▶ /4 twice to confirm. After the reset is complete, power off the DVR and power on again, by switching the power bar on and off.

## **Language Setup**

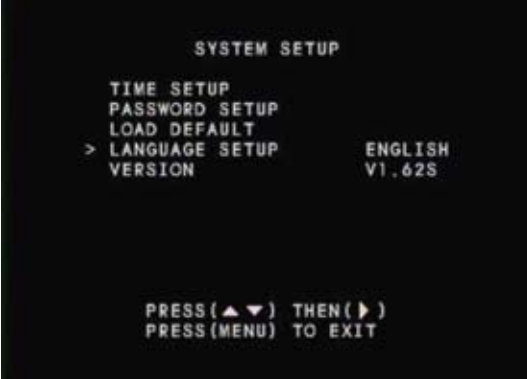

## Press ►/4 to toggle between English and Chinese.

**Version**

#### **SYSTEM SETUP**

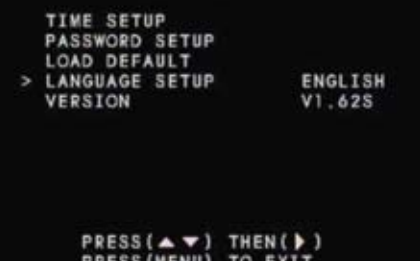

Displays the current firmware version.

# Camera Setup

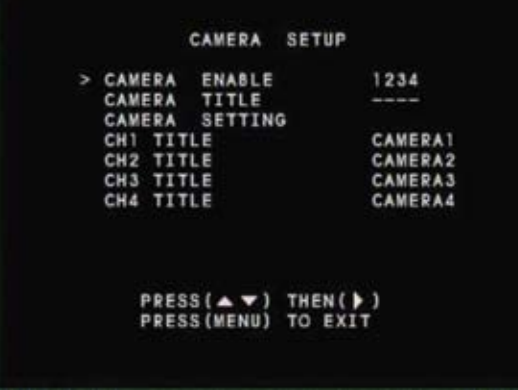

## **Camera Enable**

This option allows you to enable/disable camera channels. Use the ▲/1▼/3 buttons to select the camera channel you want to enable/disable. Then press the ►/4 button to enable or disable that camera channel.

## **Camera Title**

This option allows you to enable/disable the camera title display. If you use custom camera titles, you must enable camera title display for them to appear. Use the ▲/1 & ▼/3 buttons to select the camera title you want to enable/ disable. Then press the  $\blacktriangleright$  /4 button to enable or disable that camera title.

## **Camera Setting**

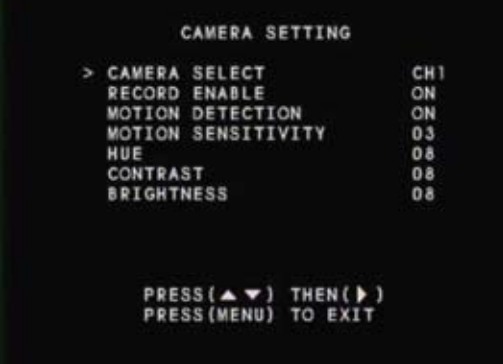

## **This submenu allows you to adjust options for each camera:**

- 1. Camera Select Use the ►/4 to select the camera channel to which you would like to make changes (CH 1-4).
- 2. Record Enable Press ▶ /4 to switch recording on/off for the selected camera channel.
- 3. Motion Detection Press ►/4 to switch motion detection on/off for the selected camera channel.
- 4. Motion Sensitivity Press ►/4 to set up the motion sensitivity level (1-5, 1 being the most sensitive).
- 5. Hue Press  $\blacktriangleright$  /4 to adjust the color of the camera.
- 6. Contrast Press  $\blacktriangleright$  /4 to adjust the camera contrast.
- 7. Brightness Press ►/4 to adjust the camera brightness.

## **CH1-CH4 Title**

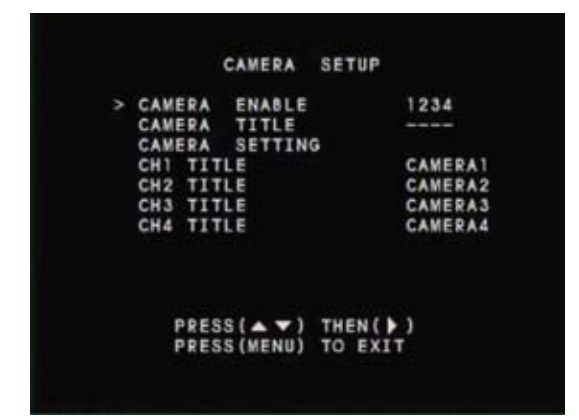

To rename the camera titles, select the letter you want to change using the  $\triangle$  /1  $\nabla$  /3 buttons and press  $\blacktriangleright$  /4 to change the letter. The "V" cursor indicates which letter you are changing.

# Record Setup

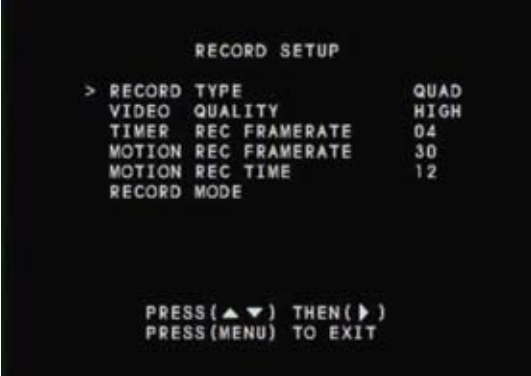

This menu will allow you to adjust recording settings and set a 24 hr recording schedule based on your preferences.

## **Record Type**

Press ►/4 to select between QUAD and EACH mode. QUAD mode will record all four cameras, but will not let you view each camera individually during playback. EACH mode will record all four cameras and allow you to view each camera individually during playback. It is recommend that you use EACH mode.

#### *SVAT ELECTRONICS* now you can see

## **Video Quality**

Press ►/4 to select between Low, Normal and High quality settings. Lower quality settings will record a lower quality picture but will allow you to record more footage. Higher quality settings will record a higher quality picture but will use more storage space on the DVR's hard drive.

## **Timer Rec Frame Rate**

Press ►/4 to change the timer record frame rate. This is the frame rate used when the DVR is scheduled to record by time (T). A lower frame rate will make the video footage more choppy, but will allow you to record more footage. A higher frame rate will make the video footage more fluid, but will use more storage space on the DVR's hard drive.

## **Motion Rec Frame Rate**

Press ►/4 to change the motion record frame rate. This is the frame rate used when the DVR is scheduled to record by motion alert (A). A lower frame rate will make the video footage more choppy, but will allow you to record more footage. A higher frame rate will make the video footage more fluid, but will use more storage space on the DVR's hard drive.

## **Motion Rec Time**

Press ►/4 to adjust the amount of seconds that the DVR will record after it detects motion (only when set to Motion Detect [A] or Time Motion [M] mode).

## **Record Mode**

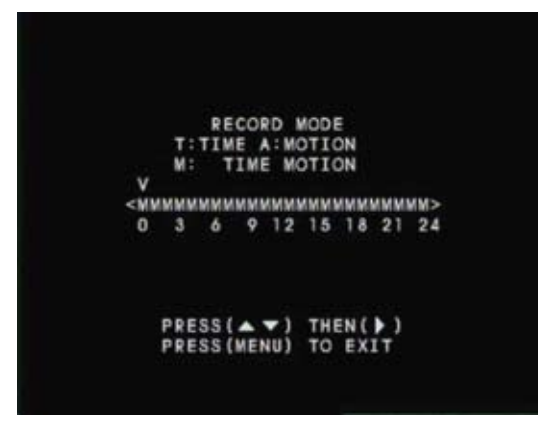

This menu allows you to set up the preferred type of scheduled recording (time,motion, time/motion off) throughout a 24 hour day (the time displayed is in military time (0 -24). For example, you may want to record continuously from 9:00 AM to 5:00 PM, but only record when motion is detected the rest of the time.

**IMPORTANT**: After you make changes and return to monitoring mode, you must press  $\llbracket \bullet \swe \blacksquare \rrbracket$  to begin recording.

When you press  $\Box$  to stop recording, the DVR will not adhere to your Record Mode settings until you press to begin recording again. Use the ▲/1▼/3 buttons to select the hour of the day, and press ►/4 to change the type of recording for the specified hour of the day.

## **Time Recording [T]**

The DVR will record continuously during the set time.

## **Motion Recording [A]**

The DVR will record only when motion is detected during the set time.

## **Time Motion (Mixed) [M]**

The DVR will record continuously during the set time, but when motion is detected it will record using the frame rate you set in "Motion Rec Frame Rate." This is useful if you want to save DVR storage space by setting the Timer Rec Frame Rate to a lower

number and the Motion Rec Frame Rate to a higher number. When no motion is detected, the DVR will record using less storage space (high quality footage is not needed since there is nothing happening). When motion is detected, the DVR will use more space but the footage will be more fluid. Setting the record mode to Time Motion will allow you more hours of recording time.

## **Disable Recording [–]**

The DVR will not record during the set time.

**IMPORTANT:** After settings are changed and you exit the menu, press  $\Box$  to confirm your recording schedule.

# Buzzer Setup

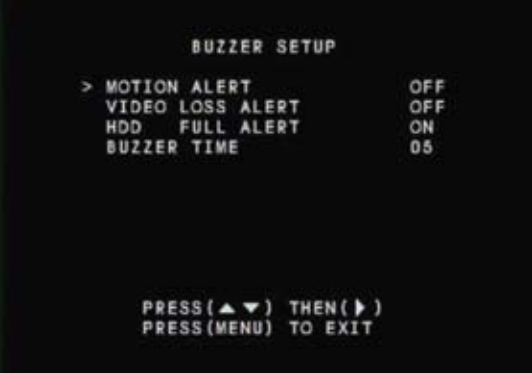

Use this menu to change the way the DVR alerts you (audio alerts).

## **Motion Alert**

Press ►/4 to turn motion alert ON/OFF. The motion alert will sound whenever motion is detected on one of your cameras. Motion alerts will only sound when the DVR is recording

## **Video Loss Alert**

Press ►/4 to turn video loss alert ON/OFF. The video loss alert will sound whenever one of your cameras loses power or gets disconnected.

## **HDD Full Alert**

Press ►/4 to turn HDD full alert ON/OFF. The HDD full alert will sound when the hard drive is full and you do not have it set to overwrite.

## **Buzzer Time**

Press ►/4 to adjust the amount of time in seconds (0-30 sec) that alerts will sound. You can also set the alert to continuous or off.

# Event List

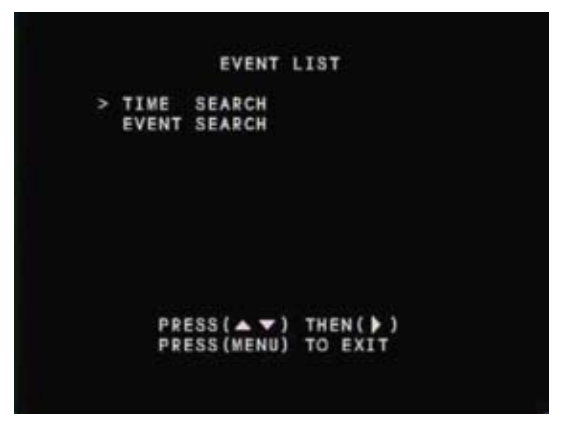

## **Time Search**

Use this option to search the DVR for a specific recorded event by time.

- 1. Use the ▲/1▼/3 buttons to select the Year/Month/Day and Hour/Minute/Second, and press ►/4 to change the values.
- 2. Press  $\Box$  to start playing the video footage at the specified time (if it exists).
- 3. "BEGIN TIME" and "END TIME" indicate the time/date range that recorded footage exists.

## **Event Search**

Use this option to browse all recorded clips by event. The three event types are Time (Time Recording [T]), Alarm (Motion Recording [A]), and Mix (Time/Motion Recording [M]).

# USB Device Setting

**Before entering the USB Device Setting menu, you must insert a USB flash drive into the USB port on the back of the DVR.**

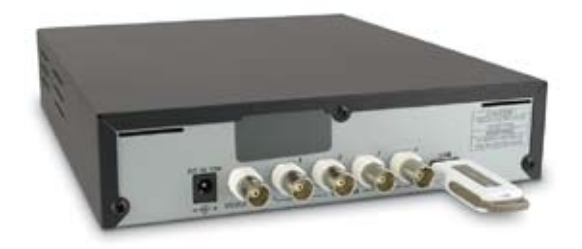

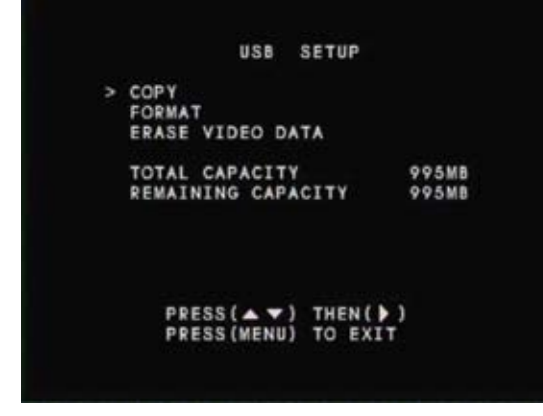

Use this option to back up your recorded footage onto a USB flash drive for viewing on your PC. You must use the included software CD to view recorded footage on your PC (not Mac compatible).

In the USB Device Setting subscreen, the following options are available:

- **1. Copy**
- **2. Format**

## **3. Erase Video Data**

**IMPORTANT:** Before copying your footage to the USB drive for the first time, you must format the drive for use in the DVR. This will temporarily prevent you from using it as a regular flash drive. To use it as a regular flash drive again, you must select Erase Video Data, and then allow Windows to format the drive after you have connected it to your computer.

## **Format**

- 1. Press ►/4 to format the flash drive for use in the DVR. This will delete all files currently on the flash drive.
- 2. Enter your password (if enabled) to confirm (Default 111111).

## **Copy**

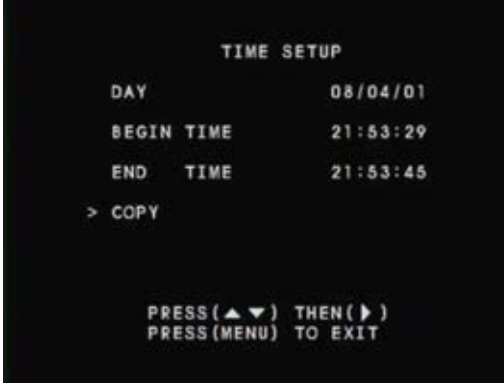

- 1. Press ►/4 to enter the Copy subscreen.
- 2. Press  $\blacktriangleright$  /4 to change the day you want to back up.
- 3. Use the  $\triangle$  /1  $\Psi$  /3 buttons to select the day, month and year from which you want to back up footage. Use the ►/4 button to change the values. To confirm this

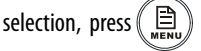

4. Select Begin Time, and press ►/4.

5. Use the ▲/1▼/3 buttons to select the hour, minute and second from which you want to start backing up

footage. Use the  $\blacktriangleright$  /4 button to change the values. To confirm this selection, press  $\ell$ 

- 6. Select End Time, and press  $\blacktriangleright$  /4.
- 7. Use the ▲/1 V/3 buttons to select the hour, minute and second from which you want to stop backing up footage. Use the ►/4 button to change the values. To confirm this selection, press .
- 8. Select COPY, then press ►/4. Press ►/4 again to start the file transfer.

## **Erase Video Data**

After you have copied video footage over to your computer, select this option if you want to use the drive as a regular flash drive again. Press ►/4 to confirm. This will erase all video data and DVR formatting from the drive. When you try to use it as a flash drive on your computer, Windows will require you to format the drive. After formatting, the drive will function as a regular flash drive again.

*Note: If you want to use the drive with the DVR once again, you must use the Format option on the DVR.*

# Hard Drive Setup

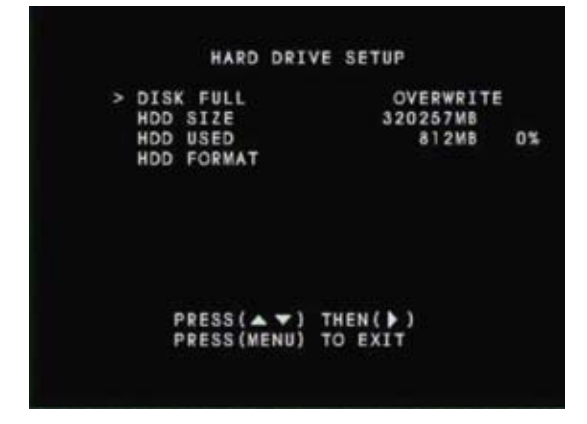

## **Disk Full**

This option allows you to switch between Disk Full Stop, or Disk Full Overwrite. Disk Full Stop will stop the DVR from recording once the hard drive has run out of space. Disk Full Overwrite will begin to overwrite your footage once the hard drive has run out of space. This allows for continuous, uninterrupted recording.

- 1. Press ►/4 to toggle between the two modes.
- Note: If the DVR is on Overwrite, the hard drive will be cleared once it has reached maximum capacity. This will allow for continuous uninterrupted recording.

## **HDD Size**

This number indicates the size of the hard drive (in megabytes).

## **HDD Used**

This number indicates how full the hard drive is (in megabytes).

## **HDD Format**

To erase the hard drive, select this option and press ►/4. Enter your password to confirm. Warning: **This will erase all your recorded footage.**

# **DVR PLAYER SOFTWARE**

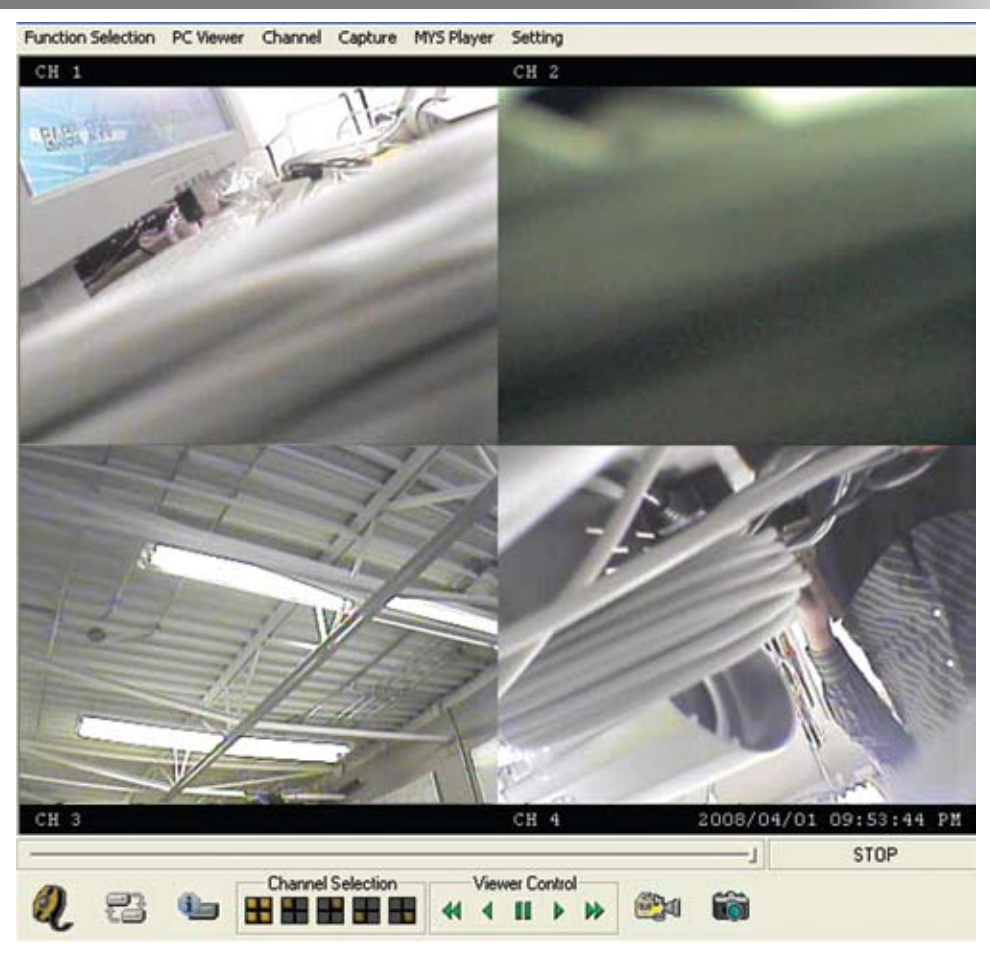

To view recorded footage on your computer, you must use the included player software. This software allows you to view the footage like you would on the DVR (quad screen view). Please note that the DVR Player Software is not Mac compatible (Windows only).

# Software Installation

- 1. Place the CD-ROM that was included with the DVR system into your computer's CD-ROM drive. If your computer does not automatically open the CD folder, go to Start>My Computer and double-click on the CD-ROM icon.
- 2. Copy and paste the program called Video Player onto the C: of your computer (My Computer $>$ C:)
- 3. Create a shortcut to this program. Right click on the program and select Send to > Desktop (Create Shortcut).
- 4. Insert the USB flash drive into a USB port on your computer.
- 5. A window may pop up showing your flash drive. The window will be empty, since Windows cannot read the DVR video files.
- 6. Open the Video Player by double clicking the shortcut on your desktop. The software will automatically create a folder called "Config" in your C: drive, which will hold your settings. Please do not move, alter or delete this folder.
- 7. When the program opens, it will detect your flash drive and automatically begin playing your footage.

# Operation

Many of the player controls are very similar to the DVR's. Below is a chart explaining the icons and their functions:

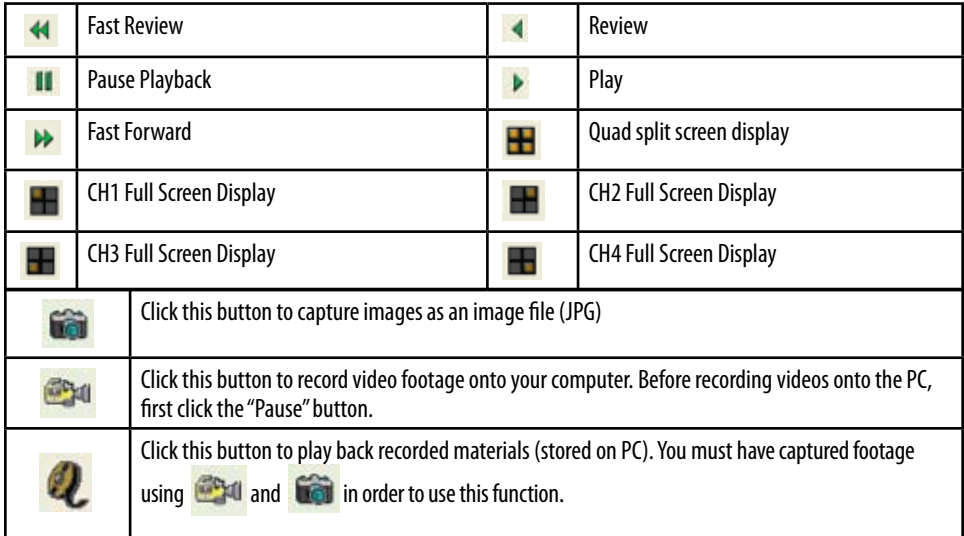

# Capturing Images/Video to your Computer

1. Press the button to capture a picture/screenshot of the DVR footage. Screenshots will be stored in JPEG format, in C:\Capture\_MYS. These JPEG picture files can now be stored or emailed.

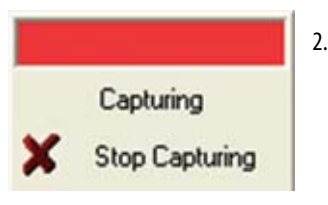

2. Press the **button to record video footage to your computer.** Before clicking the button, ensure that the video is paused. A window will appear, showing that the video is capturing. Press "Stop Capture" when you are done capturing. The video will be stored in C:\Capture\_MYS, but will only be readable by the DVR Video Player software.

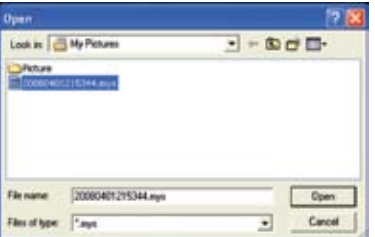

- 3. To view your captured video, press **the state of the state of the state** playback mode.
- 4. A dialog box will open, allowing you to select the file to play back. After you select the file, click Open to begin playback.

# **Settings**

Click the Setting dropdown menu to change the file path of the captured footage (where the footage will be stored). The default file path is C:\Capture\_MYS.

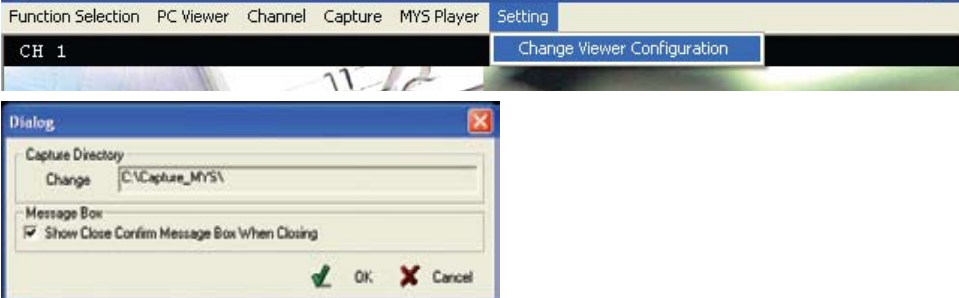

# **DVR PLAYER TROUBLESHOOTING**

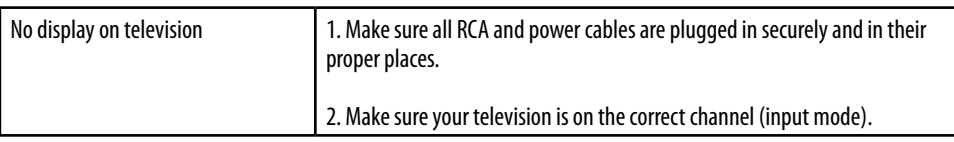

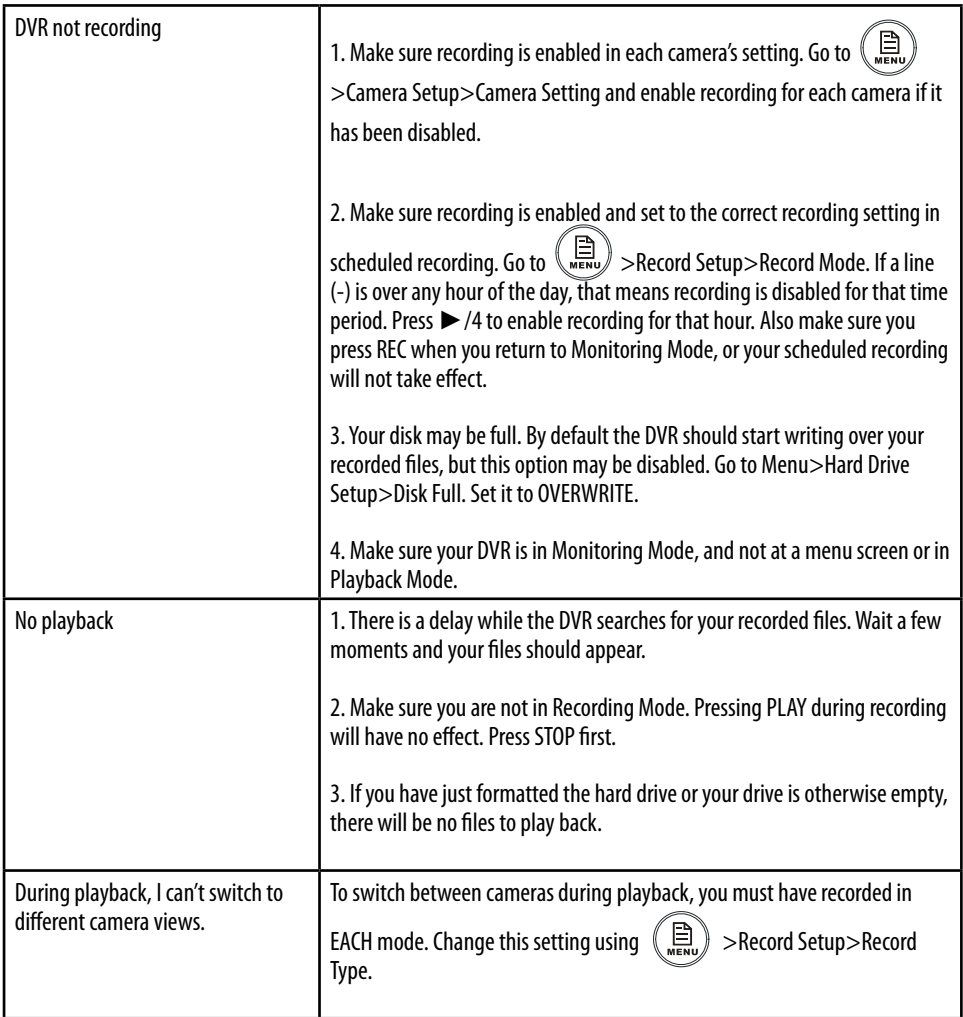

# **SPECIFICATIONS**

# 4 Channel DVR

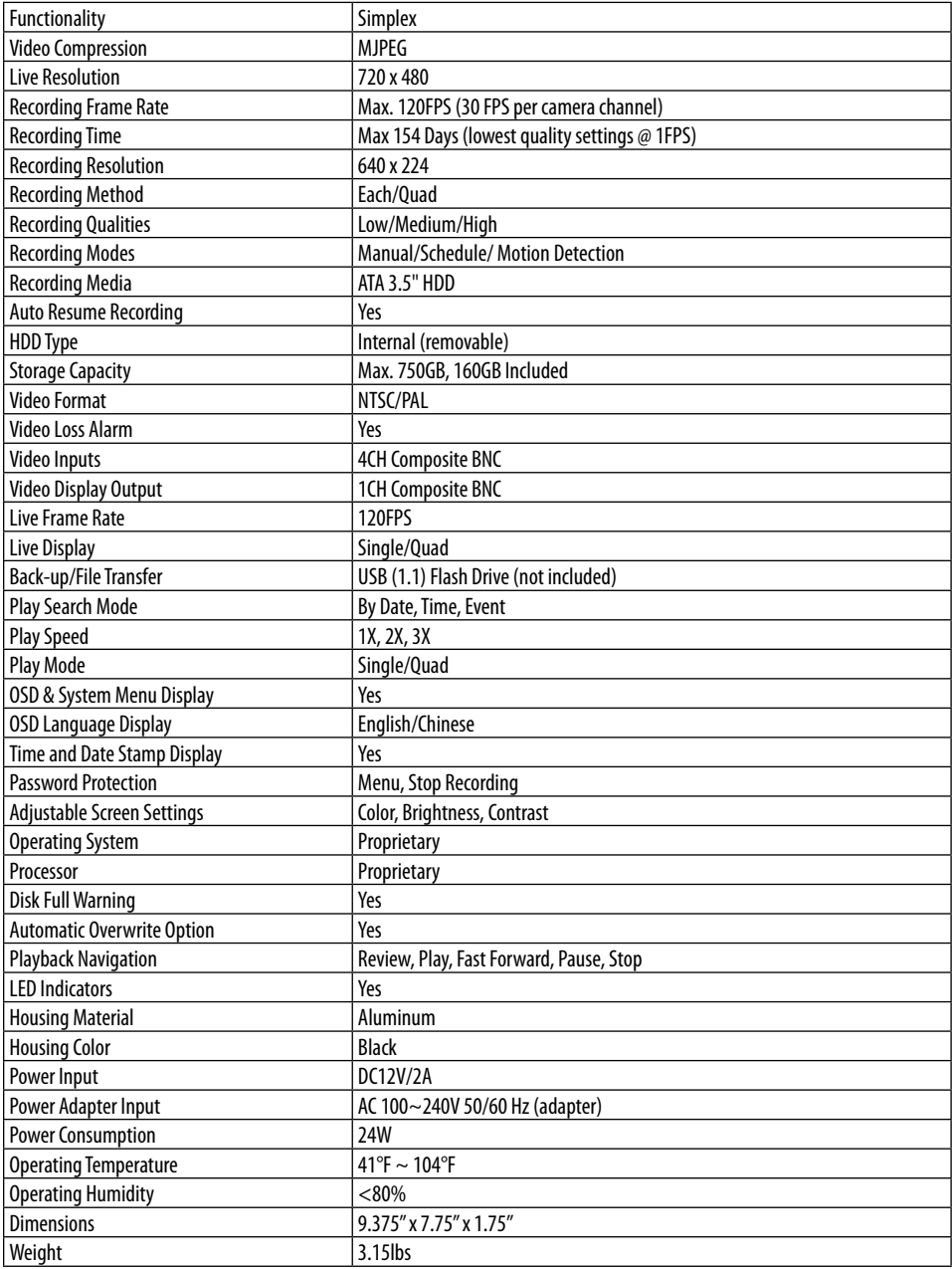

# CCD Color Camera

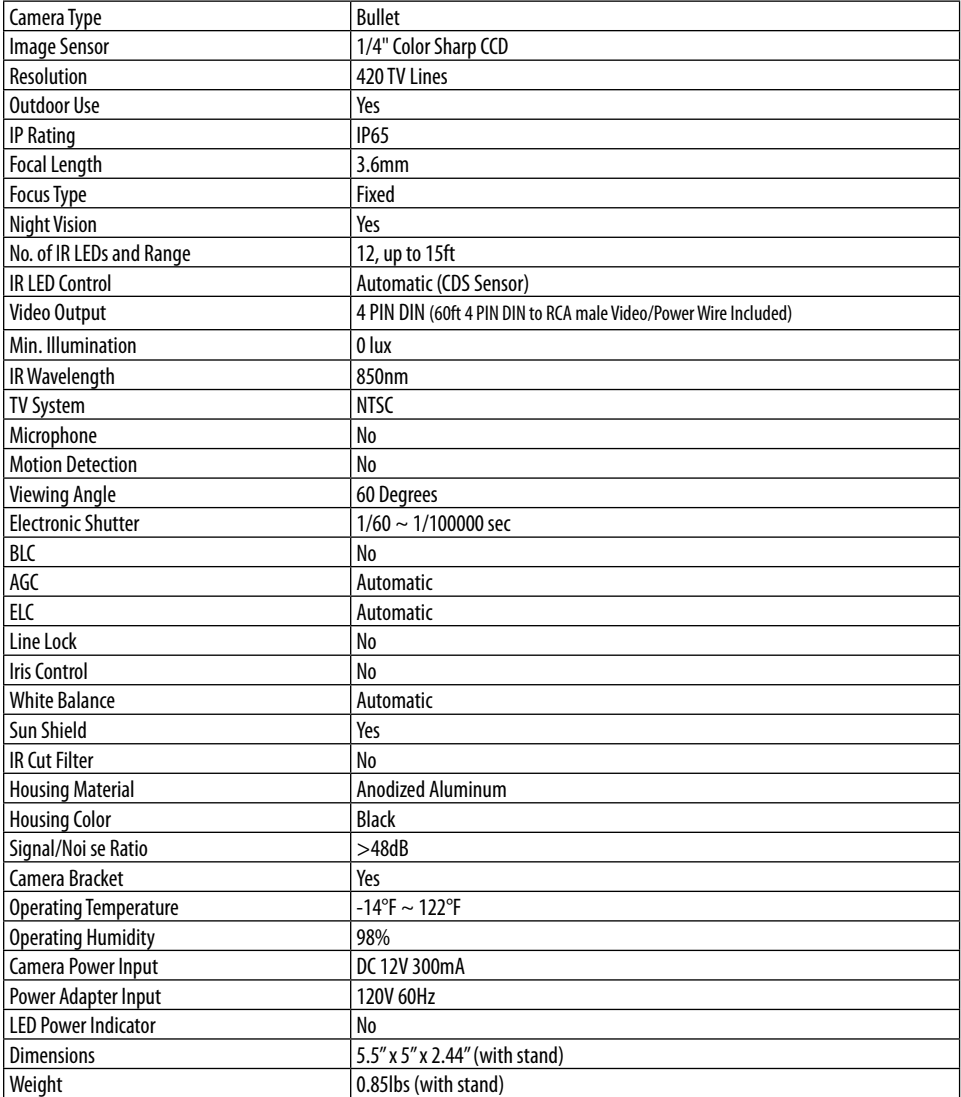

# **SVAT SUPPORTS CRIME STOPPERS**

Crime Stoppers programs are operated as non-profit charities and are managed by a volunteer board of directors who raise funds and pay rewards to individuals who anonymously call with information that helps solve crime.

Rewards are paid for tips that lead to the arrest and indictment of people charged with felony offenses, and to date Crime Stoppers statistics show a conviction rate of approximately 95%.

To receive more information about Crime Stoppers or to make a charitable donation please fill in the fields on the back of this page, cut on the dotted line and mail in.

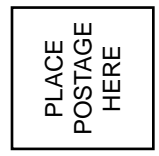

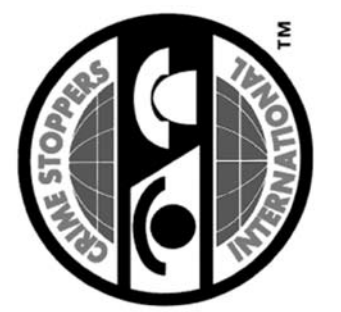

# **CRIME STOPPERS INTERNATIONAL CRIME STOPPERS INTERNATIONAL**

Arlington, Texas<br>U.S.A. 76004-0614 U.S.A. 76004-0614 Arlington, Texas P.O. Box 614 P.O. Box 614

# **CRIME STOPPERS INTERNATIONAL CRIME STOPPERS INTERNATIONAL**

at www.c-s-i.org. at www.c-s-i.org. programs, which assist police in solving crime. You can find more information about Crime Stoppers programs, which assist police in solving crime. You can find more information about Crime Stoppers Crime Stoppers Crime Stoppers International is an organization of community based civilian Crime Stoppers International is an organization of community based civilian Crime Stoppers

may be eligible for a cash reward for their information. may be eligible for a cash reward for their information. number, which anonymous persons can call with information regarding a crime. Callers (tipsters) number, which anonymous persons can call with information regarding a crime. Callers (tipsters) organizations. Each program is run by a citizen board, whose purpose is to advertise a local telephone organizations. Each program is run by a citizen board, whose purpose is to advertise a local telephone Local Crime Stoppers programs are partnerships between the public, media and local policing Local Crime Stoppers programs are partnerships between the public, media and local policing

one, return this card with the following information. one, return this card with the following information. If your community does not have a Crime Stoppers program and would like information about starting If your community does not have a Crime Stoppers program and would like information about starting

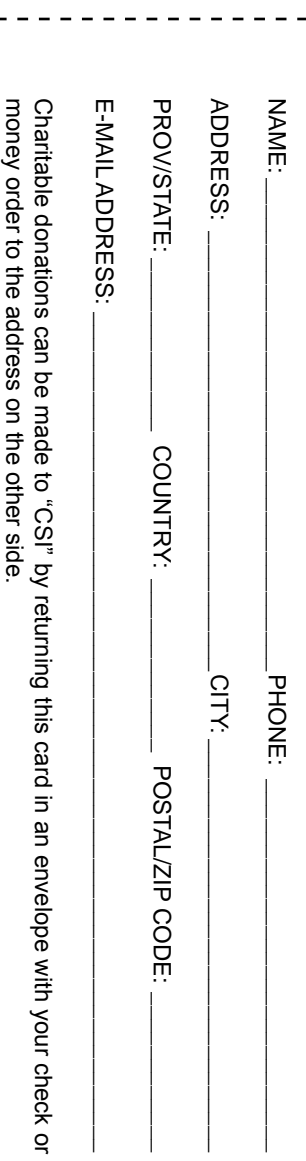

**SVAT SUPPORTS CRIME STOPPERS**

please fill in the fields below, cut on the dotted line an mail in.

To receive more information about Crime Stoppers or to make a charitable donation

# **NOTES**

## **Customer Information Card**

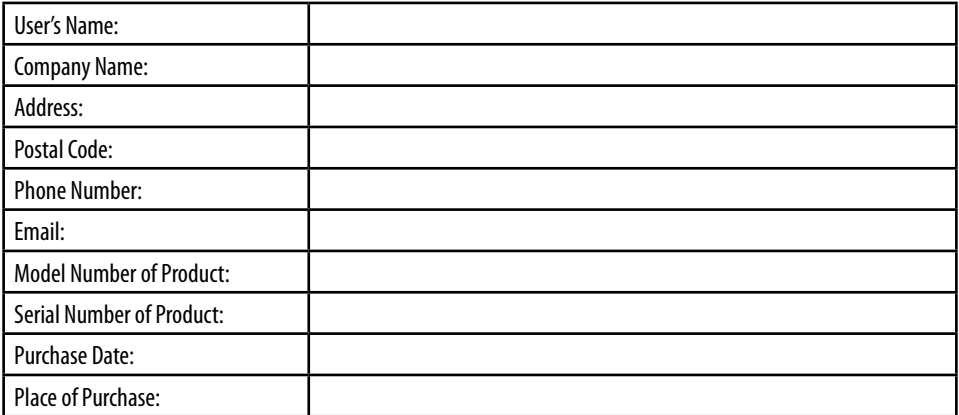

*NOTE: We recommend that you keep a record of your purchase receipt with your manual for any future returns or support issues.*

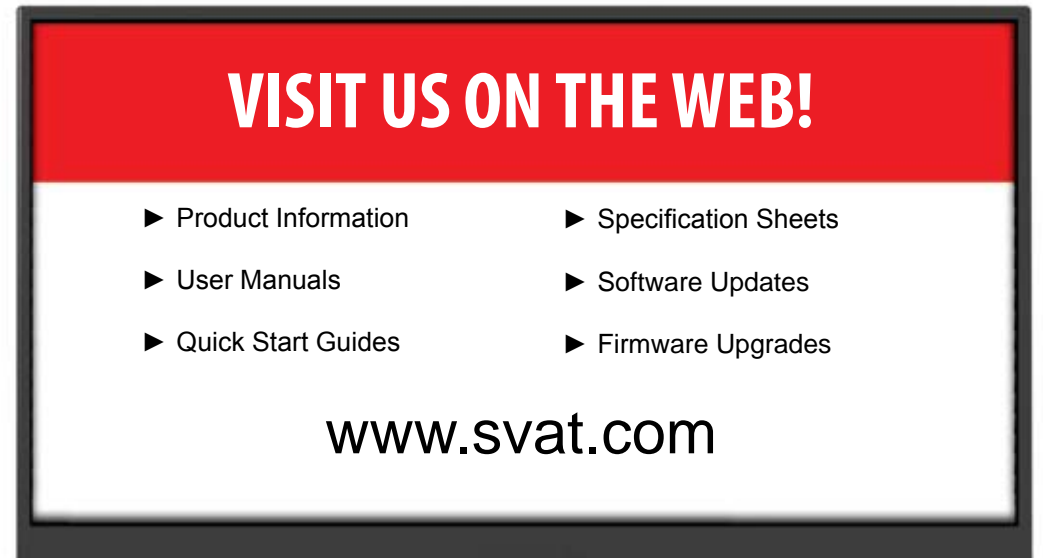

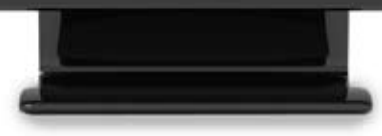

### **Disclaimer**

SVAT does not endorse any of SVAT products for any illegal activities. SVAT is not responsible or liable in any way shape or form for any damage, vandalism, theft or any other action that may occur while a SVAT product is in use by the purchaser.

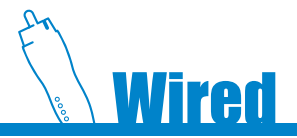

**Model# CLEARVU2** www.svat.com